## **Configuring Photoshop Elements 3 For ATI OKI Sublimation Toner**

**Undo** 

Redo

では日

Copy

Paste

Delete

Clear

Fill Layer...

Define Brush...

Define Pattern...

Color Settings...

Preferences

Association... Preset Manager...

Revert to Saved

Copy Merged Shift+Ctrl+C

Paste Into Selection Shift+Ctrl+V

Stroke (Outline) Selection...

D

 $\blacktriangleright_\oplus$ 

 $\mathbf{Q}$ 

 $\circledcirc$ 

 $\mathscr{J}$ 

 $\Box$ 

 $\mathcal{P}$ 

 $\mathbb{X}$ 

Ī

 $\mathbf{T}_\star$ 

 $\overline{\mathbf{C}}$ 

 $\overline{\bullet}$ 

P

 $R_{\text{total}}$ 

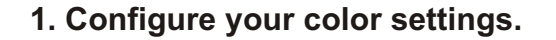

**Make sure you have installed your sublimation toner and installed your ATI OKI sublimation toner profile before printing!** 

**Please refer to the available guides for instruction.**

Select **Edit** from the top pulldown menu then **Color Settings ...** 

Reference Figure 1 on the right.

#### **2.** When you see the Color Management dialog select **Full Color Management**.

**Note:** Later when you import photos without profiles attached it is recommended to choose Adobe RGB working space for best results.

This is referred to in the info in the Full Color Management section.

Reference Figure 2 on the right.

**Note**: These color settings are retained every time you open Elements 3 unless you change them. If you alter these settings for another project not using sublimation toner you will need to change these settings back.

### **3. Printer settings.**

After you have prepared your document and ready to print you will need to specify your profile and printer options. It is assumed that you have selected the OKI printer used for sublimation in **Page Setup**.

Make sure that you have selected in the Print Preview window **Show More Options**.

In the **Color Management** section click the control next to the current **Print Space** option to change your print space.

Reference Figure 3 on the right.<sup>-</sup>

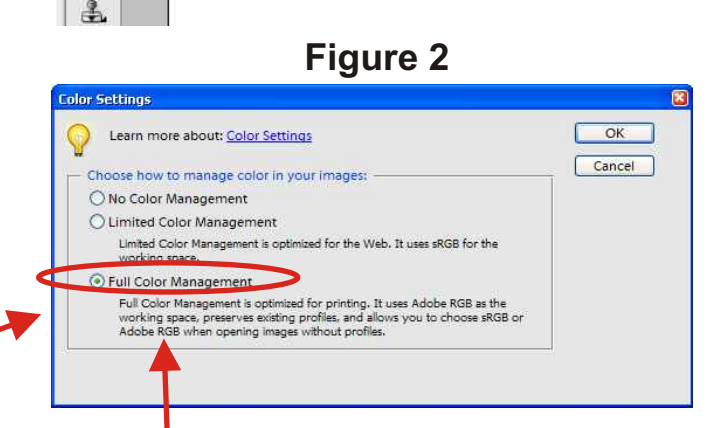

**Figure 1**

Create Champhoto

Resize Windows To Fit | Tonore Palette

Adobe Photoshop Elements 3.0 (Editor) Untitled-1 @ 67.6% (RGB/8#) File Edite Inage Enhance Layer Select Filter View Window Help  $Ctr1+Z$ 

 $CFT+V$ 

**Gtrl+x** 

Ctrl+C

 $Ctrl + V$ 

Shift+Ctrl+K

**Recommended to choose Adobe RGB when opening photos without profiles.**

**Figure 3**

 $\bullet$ 

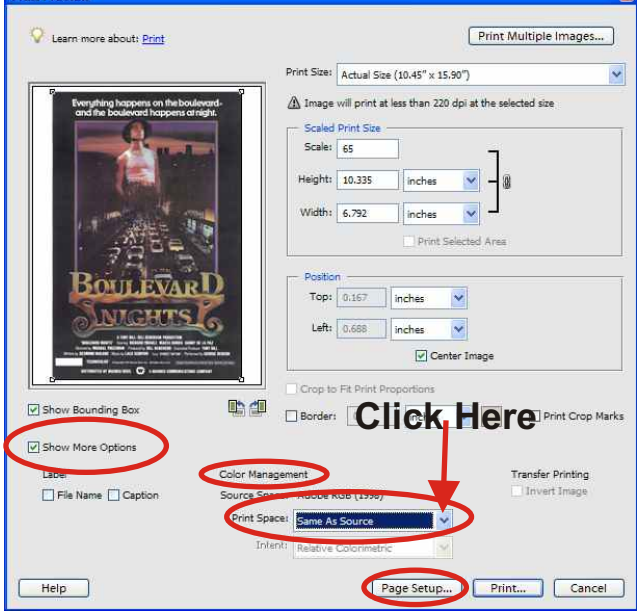

## **4. Select the ATI OKI sublimation printer profile.**

Once you have clicked the **Print Space** control a selection box will appear.

Choose **ATISUBPROFILE\_OKI\_r0806.icm.**

Reference Figure 4 on the right.

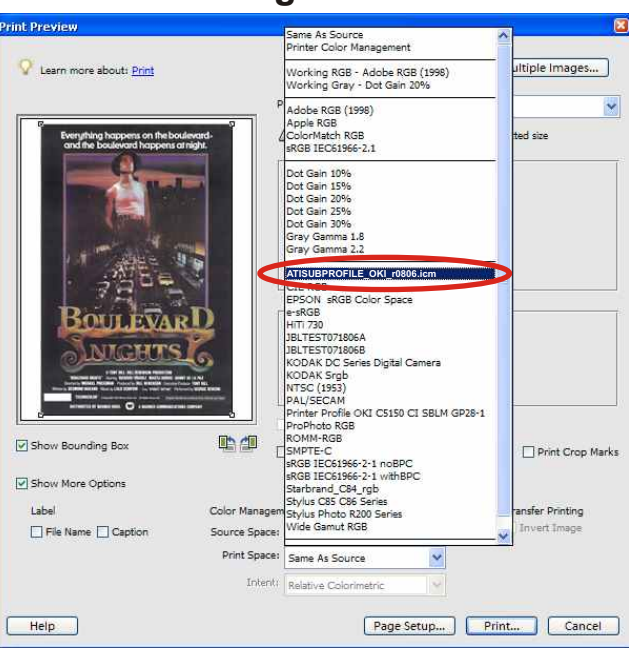

# **Figure 5**

## **5. Ready to print.**

Make sure the **ATISUBPROFILE** OKI r0806.icm is displayed in the **Print Space selection** in the **Color Management** section.

Select your desired **Intent** Setting, **Relative Colorimetric** is recommended.

Select **Print**!

Reference Figure 5 on the right.

**Note**: These color settings are retained every time you open Elements 3 unless you change them. If you alter these settings for another printer or project not using sublimation toner you will need to change these settings back.

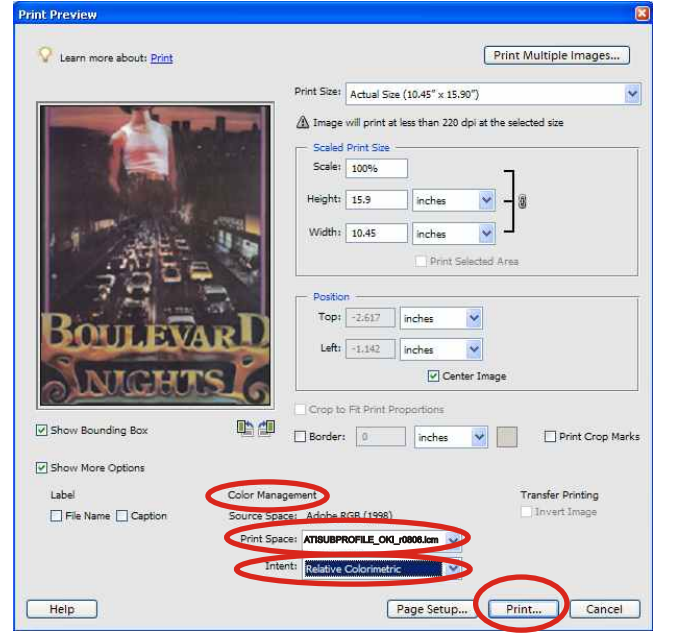

# **Figure 4**